# iPhoneの場合の例

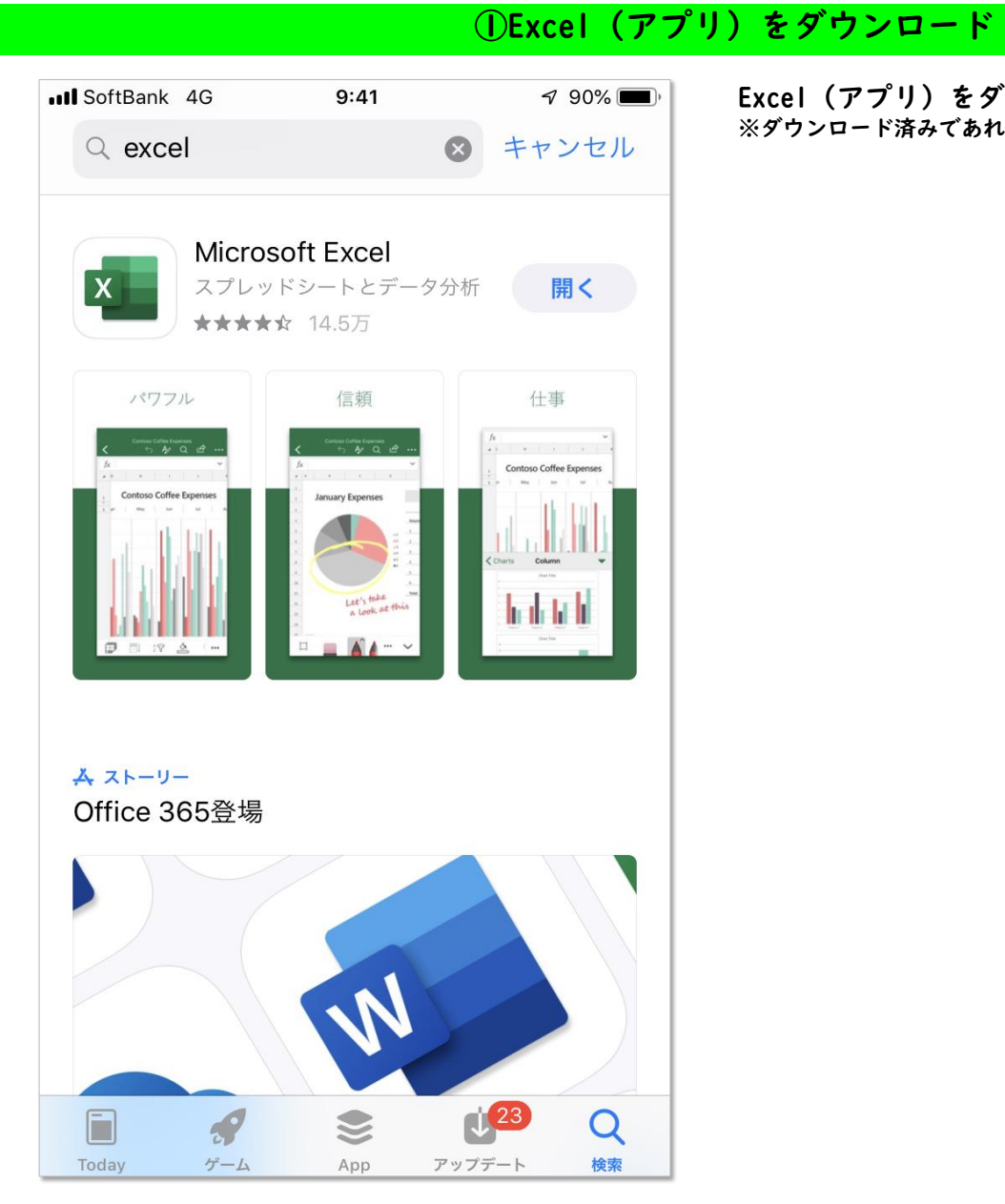

Excel(アプリ)をダウンロード ※ダウンロード済みであれば不要です!

# ②「現在の支払想定額確認ツール」をタップして開く

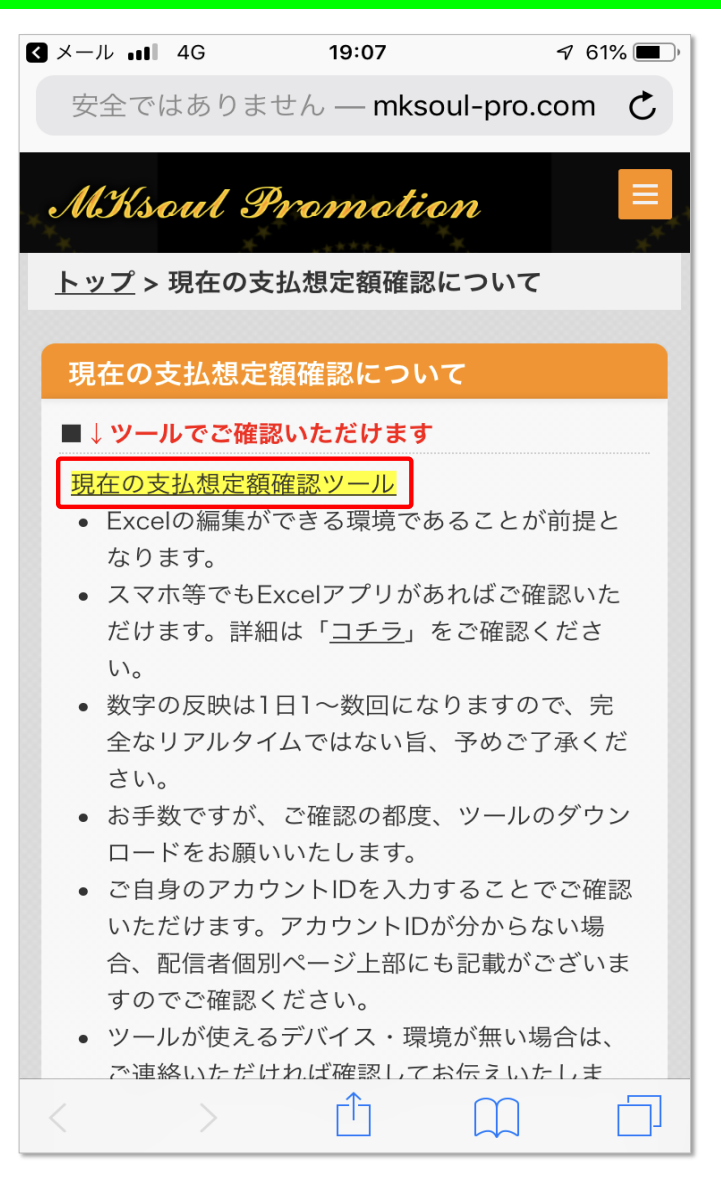

「現在の支払想定額確認ツール」をタップして開く

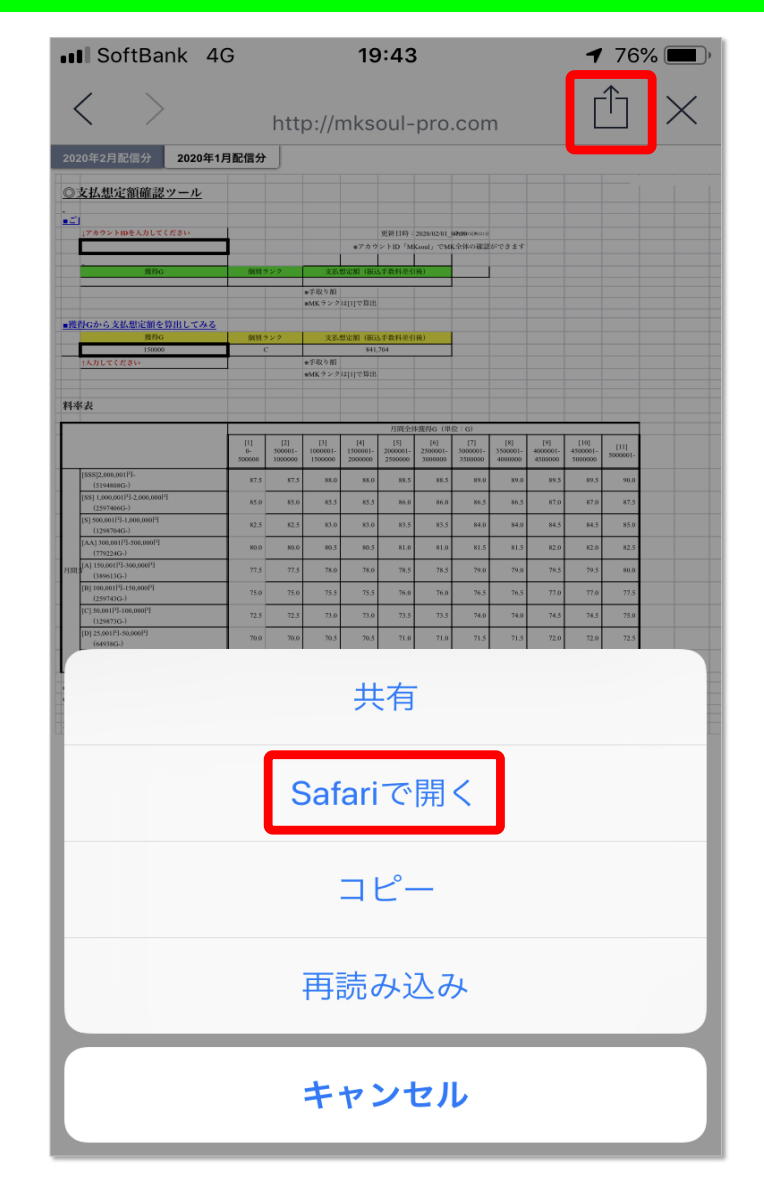

### ③LINEで開いた場合は別ブラウザで開く

LINEで開いた場合は別ブラウザで開く ※既に別ブラウザで開いている場合は不要です

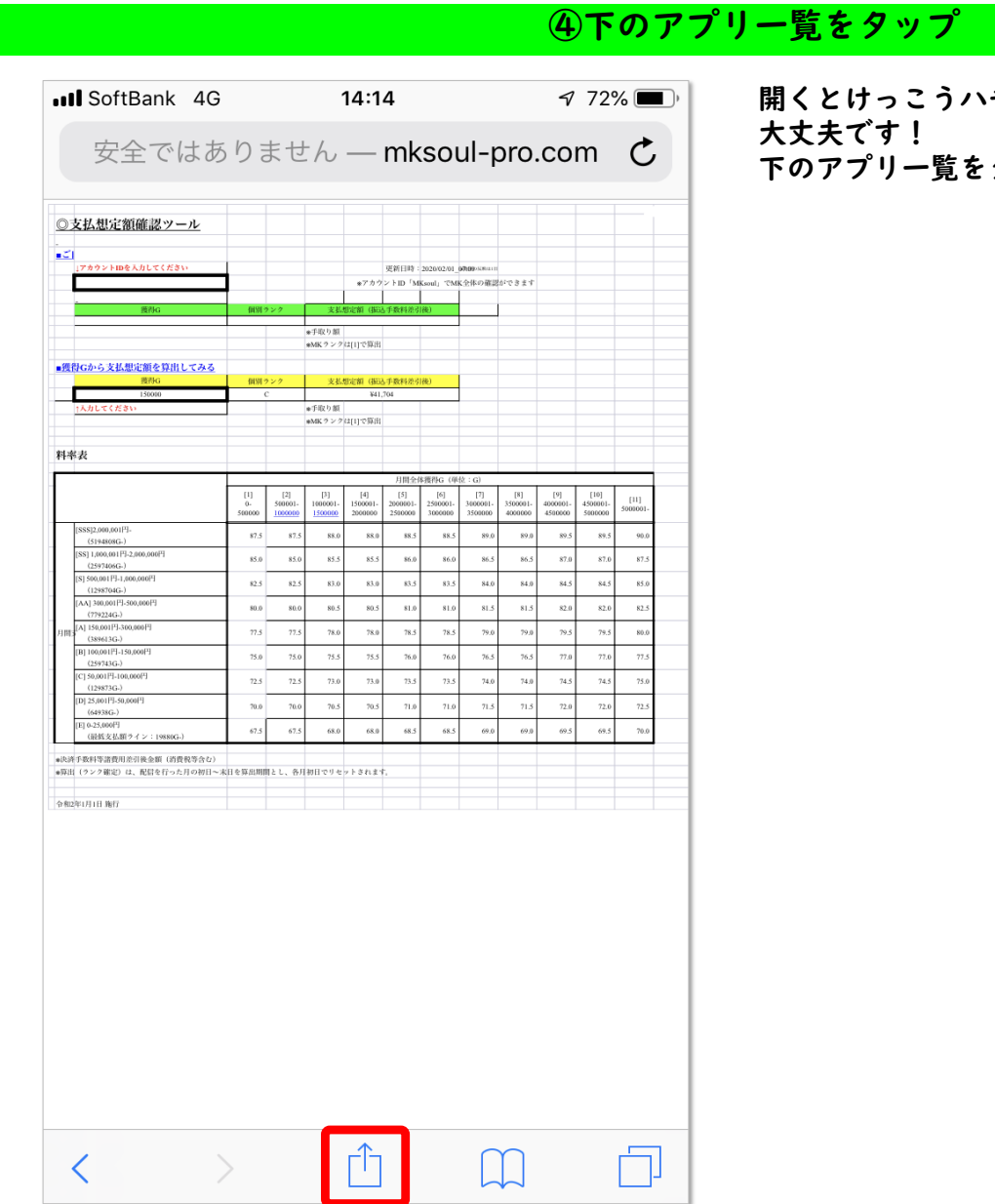

開くとけっこうハチャメチャですが、、、(\*\_\*) 下のアプリ一覧をタップ

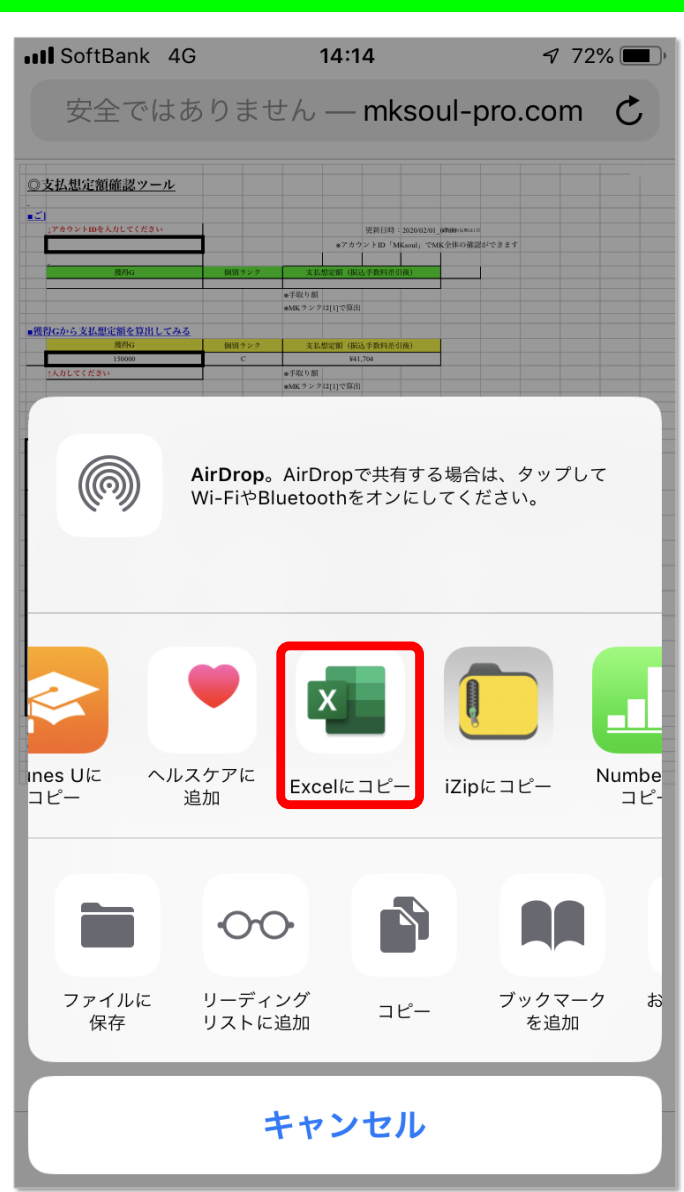

# ⑤「Excelに コピー」をタップ

「Excelに コピー」をタップ

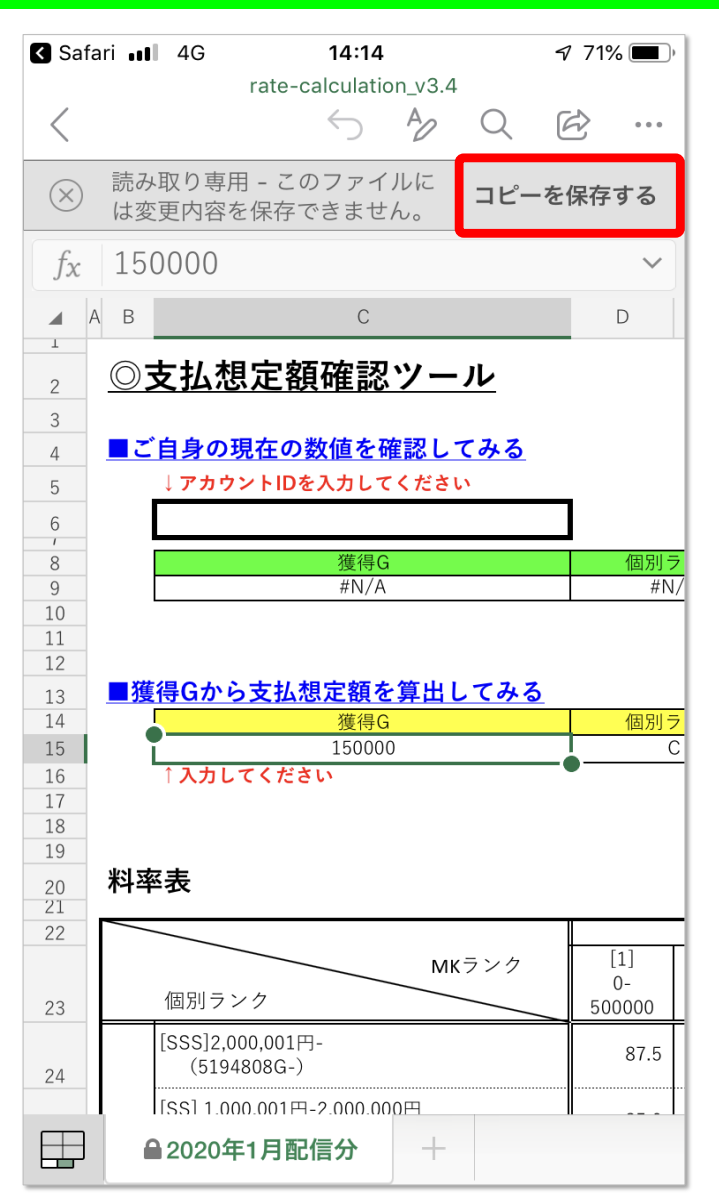

「コピーを保存する」をタップ ※サインインしていない場合はサインインが必要です

⑥「コピーを保存する」をタップ

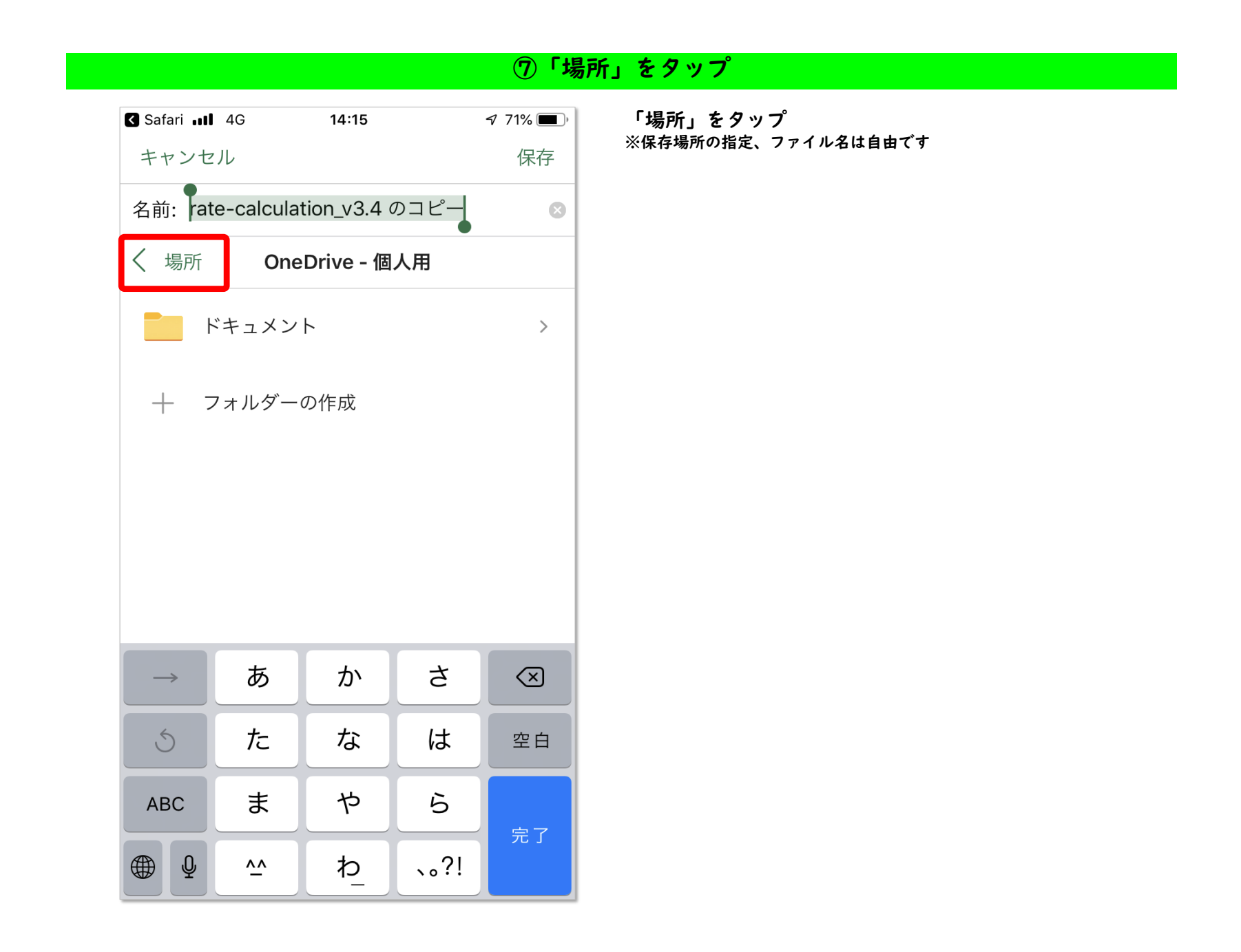

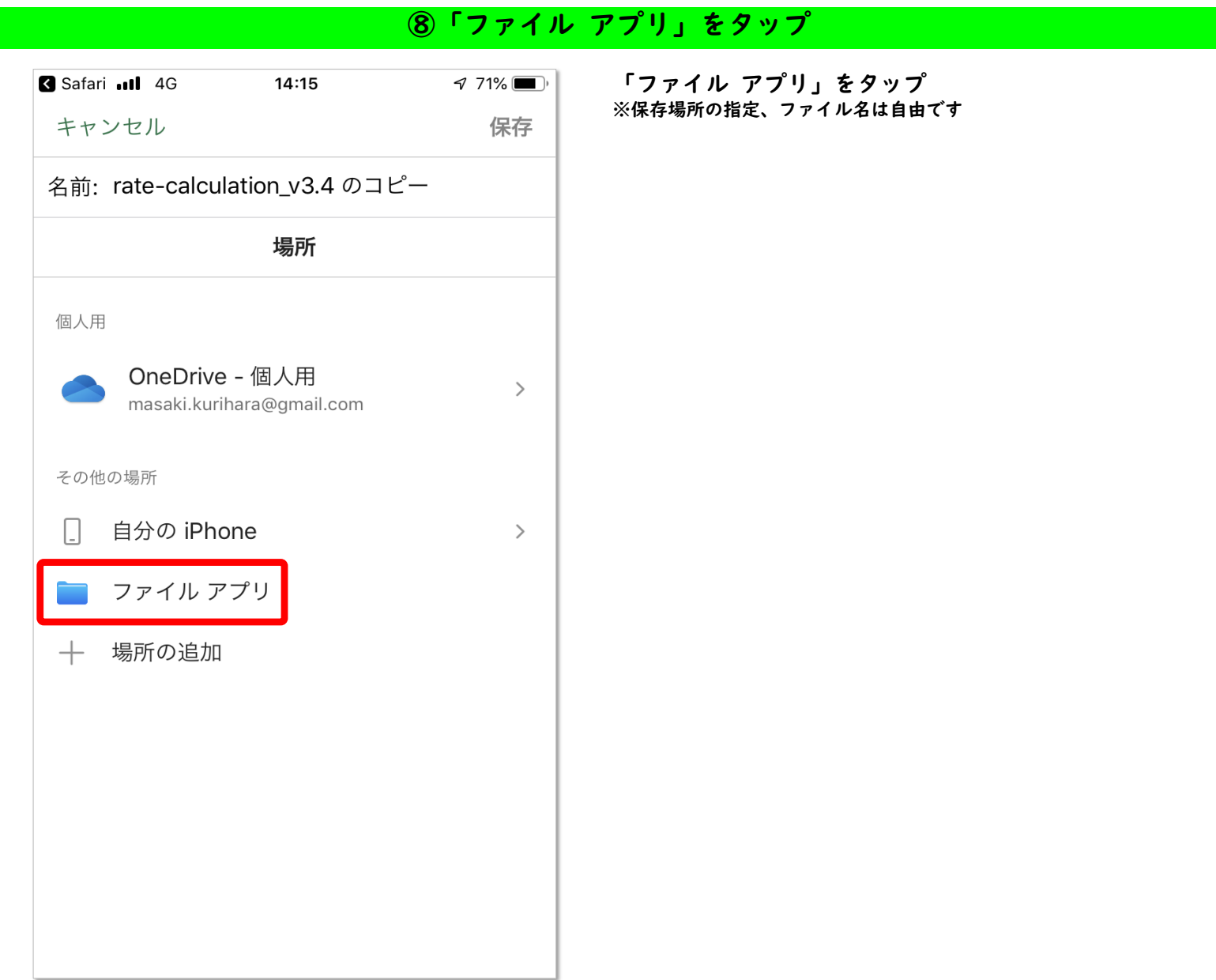

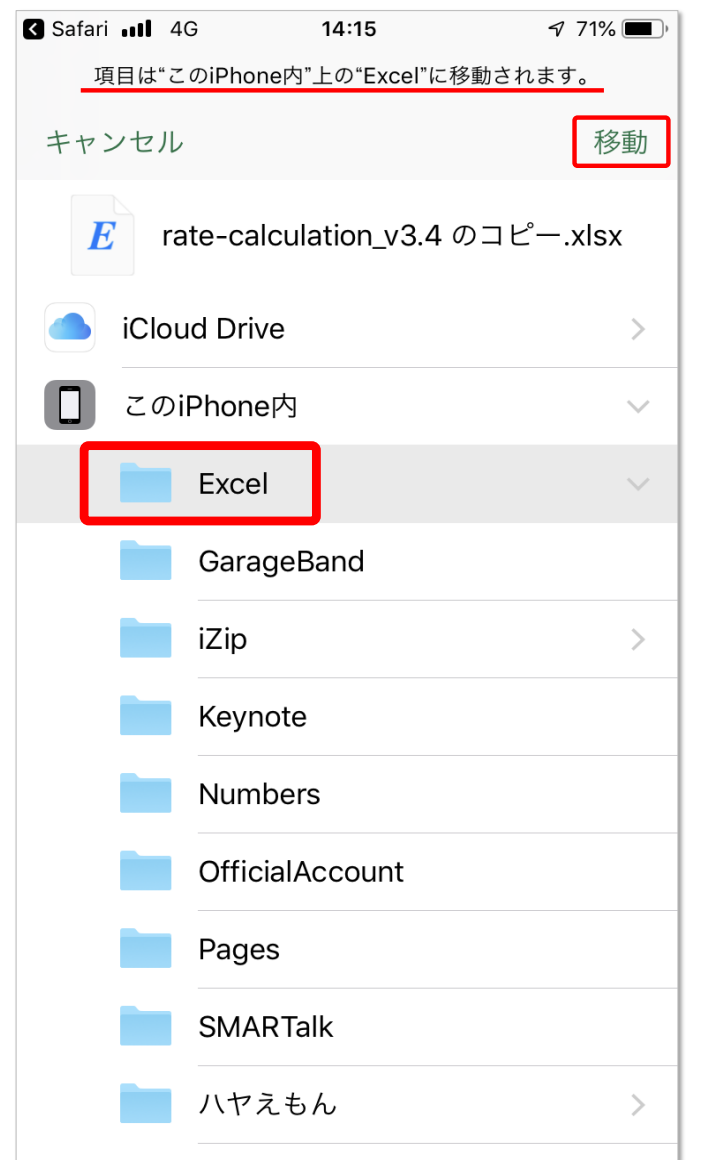

⑨「Excel」を選択(自然体で選択されている)、移動

「Excel」を選択(自然体で選択されている)、移動 ※保存場所の指定、ファイル名は自由です

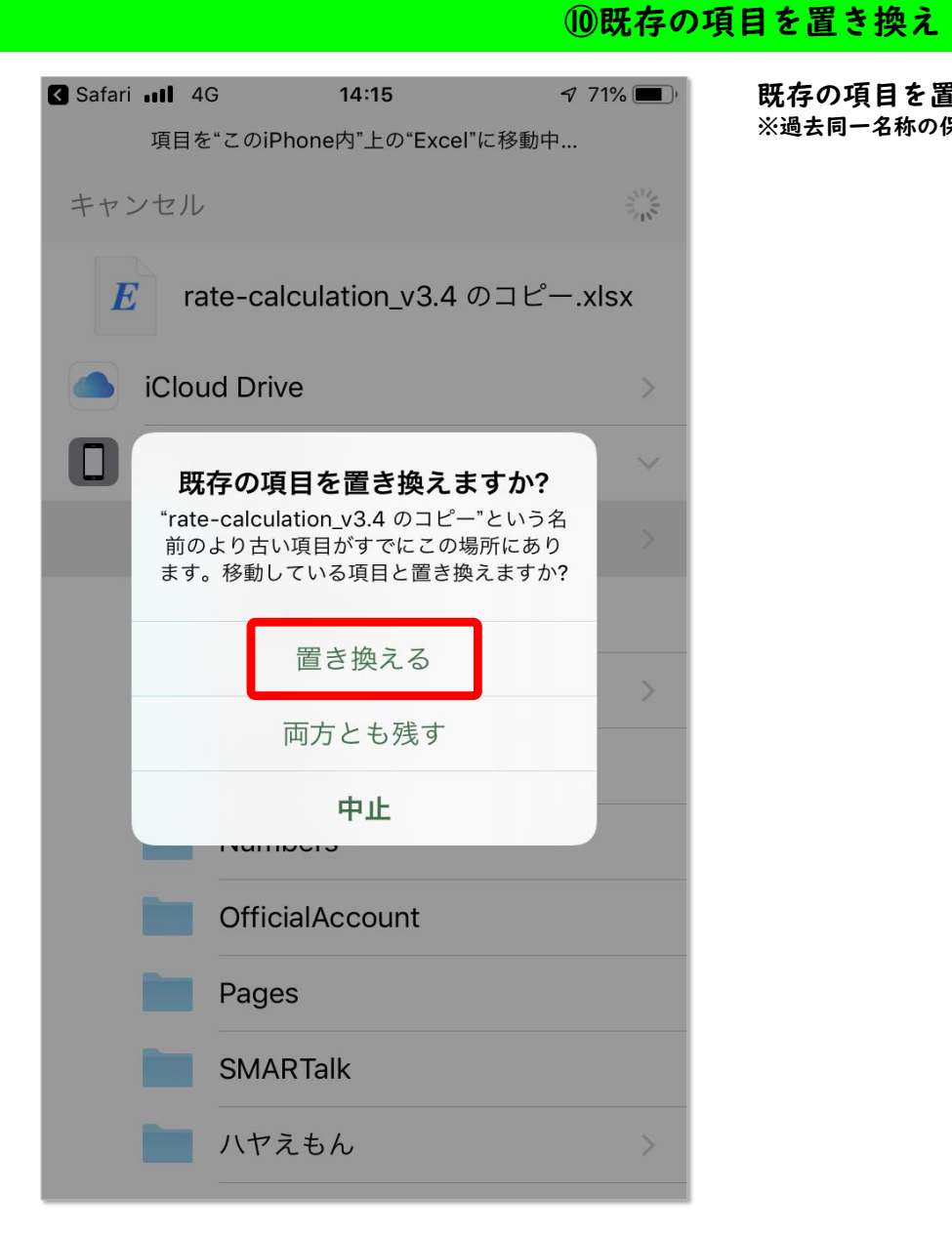

既存の項目を置き換える ※過去同一名称の保存データが無ければ表示されません

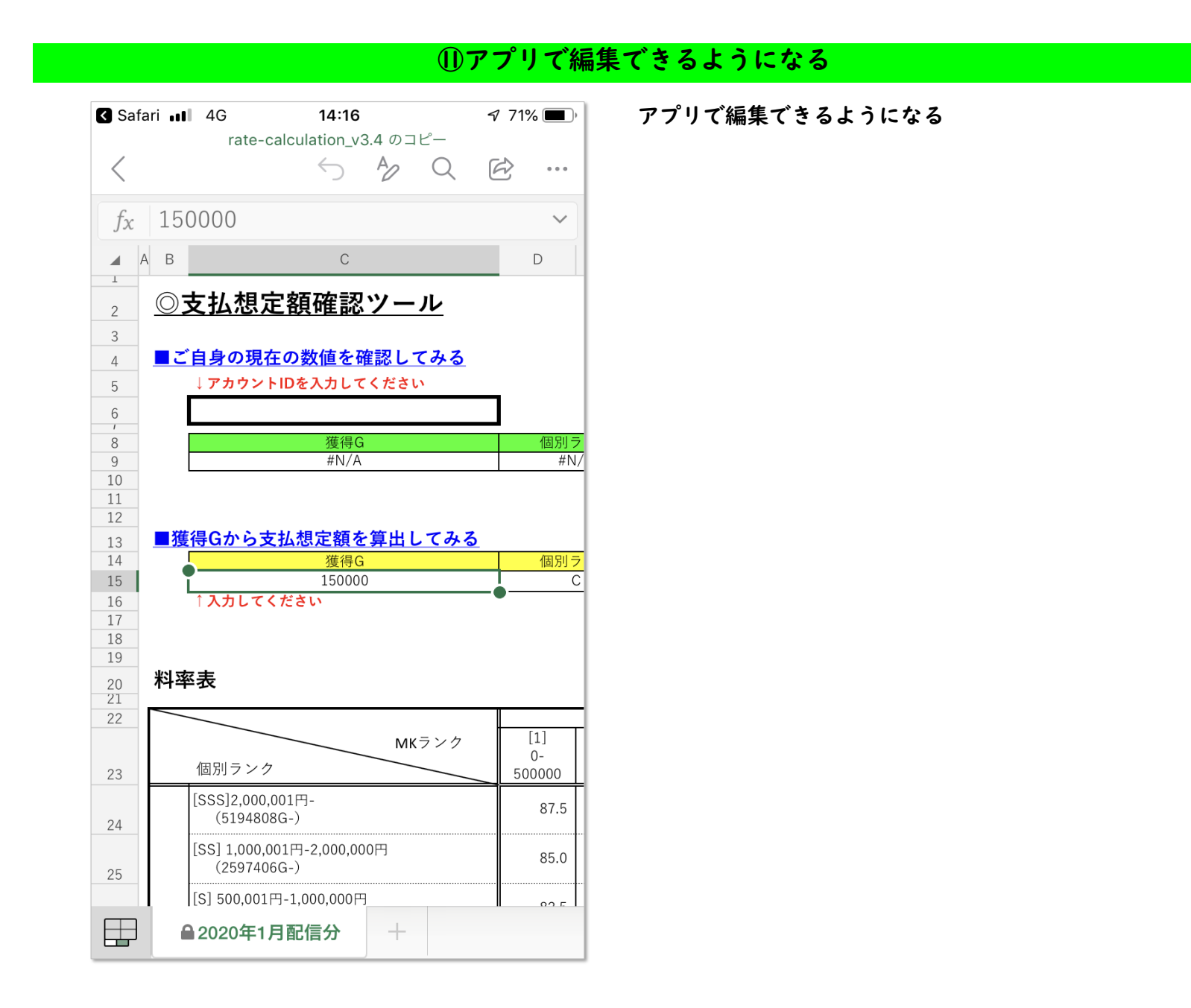

# ⑫「アカウントIDを入力してください」セルを選択

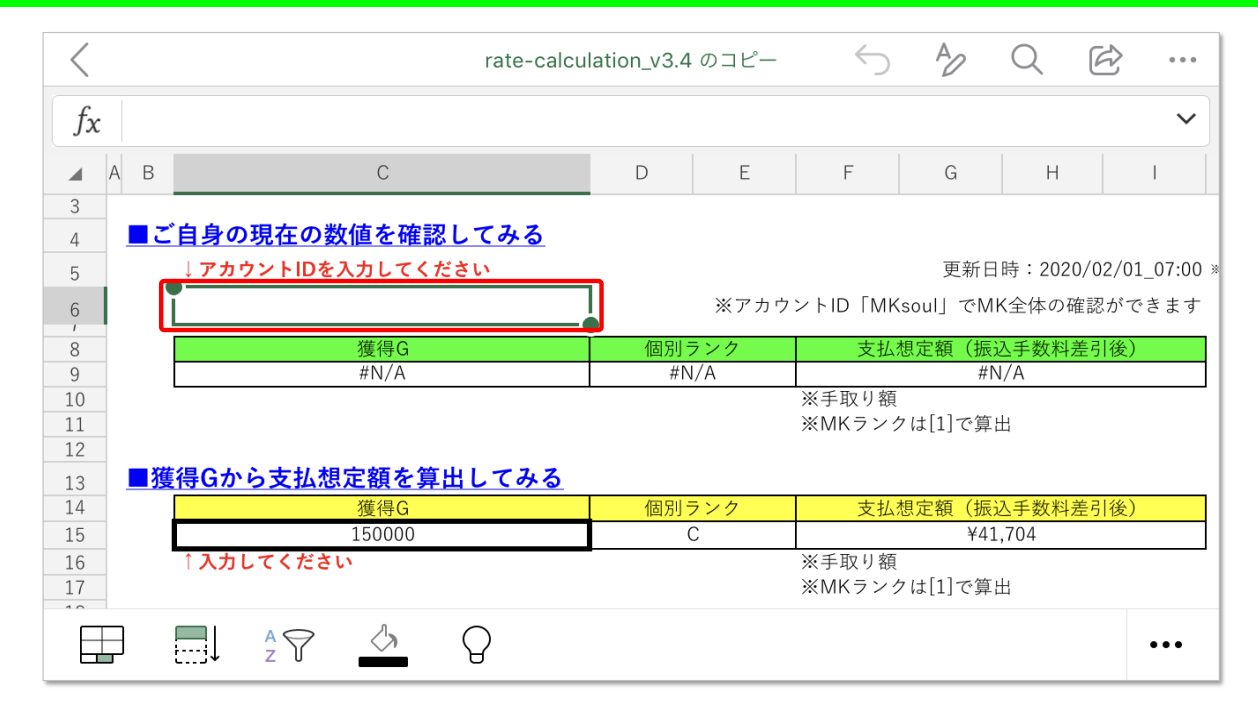

「アカウントIDを入力してください」セルを選択 ※見やすいように横向きにしてます

## ⑬ご自身のアカウントIDを入力、✅をタップ

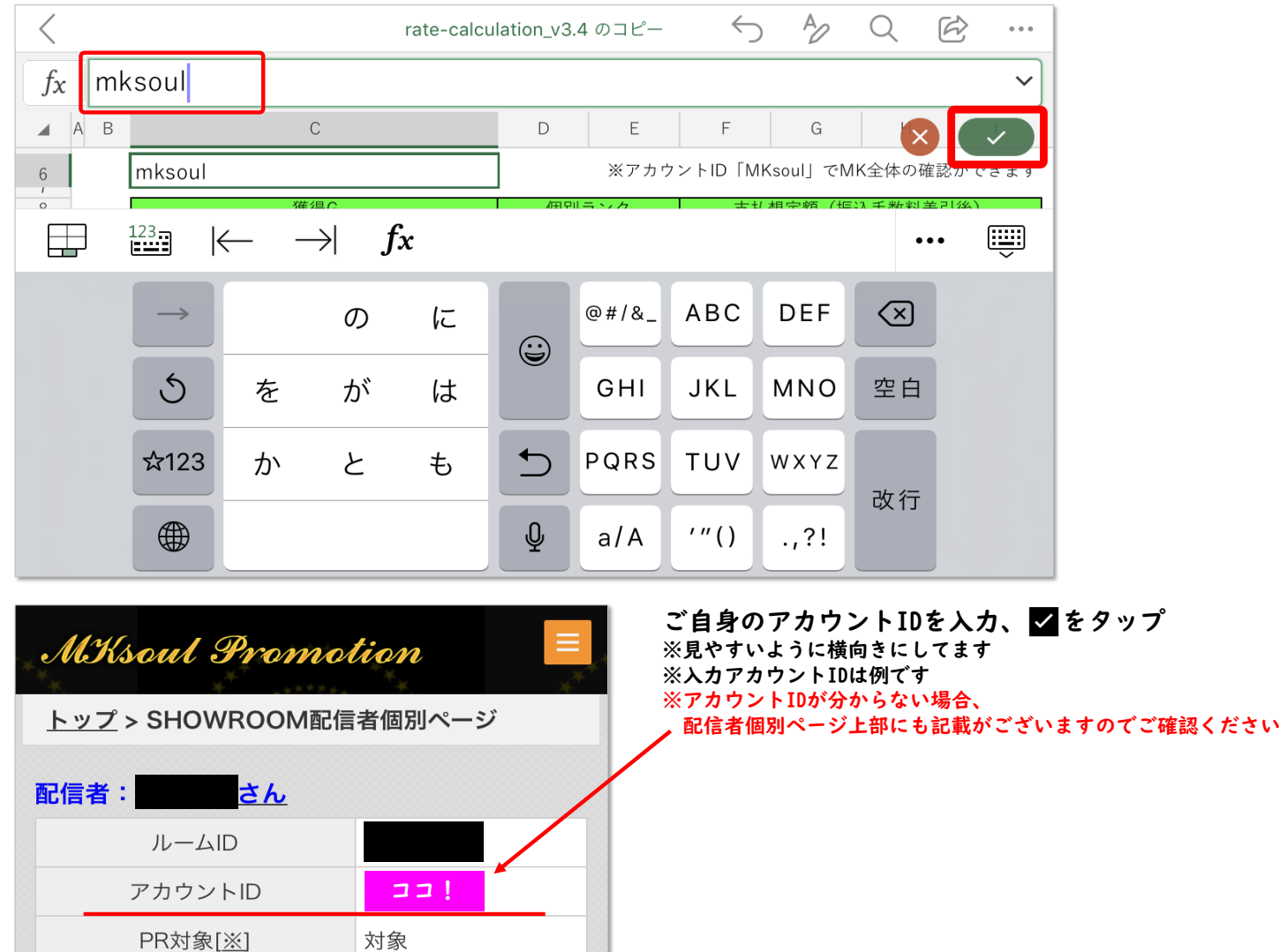

### ⑭数値が表示される

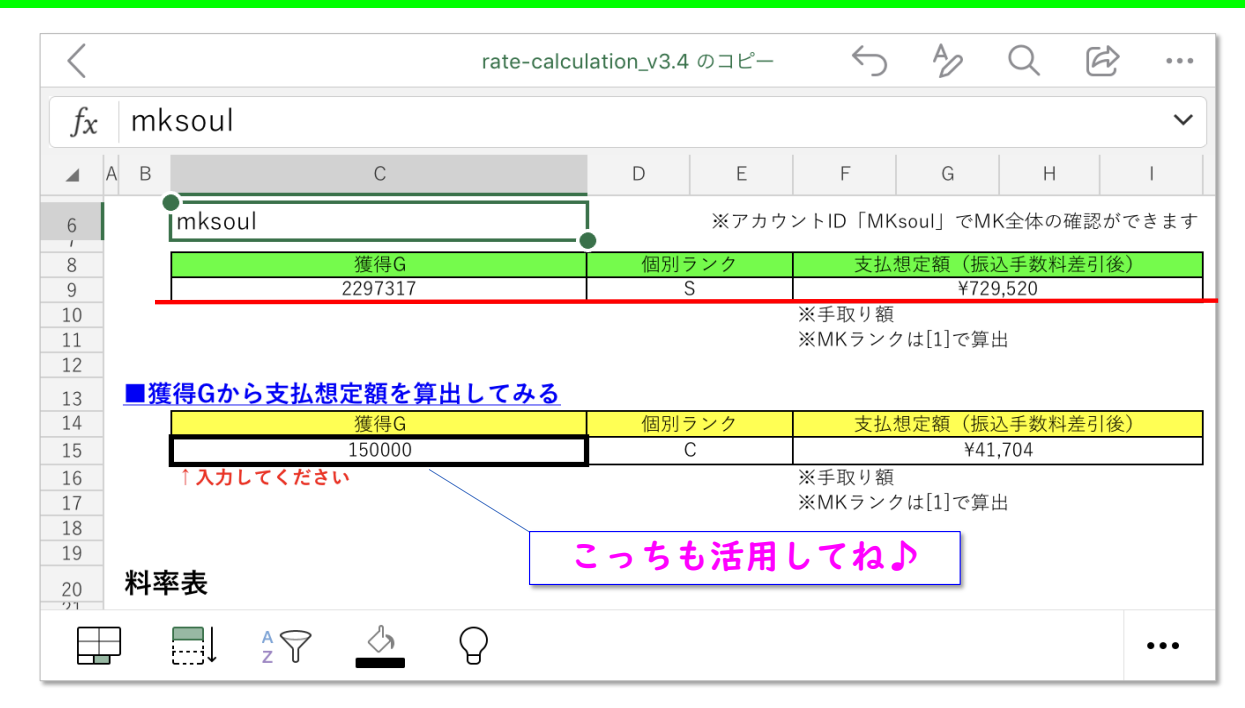

数値が表示される ※見やすいように横向きにしてます